### **INSTALLATION INSTRUCTION AND EXAMPLES OF USE**

## **TOUCH RELAY**

cod. 9.000.004

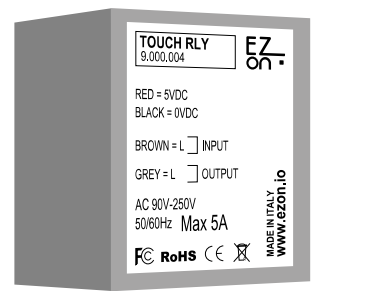

Product code: Sizes: Input number: Supply voltage:

FC RoHS  $C \in \overline{X}$ 

9.000.004 18 x 39 x 29mm 1 touch 5VDC (use code 9.000.033)

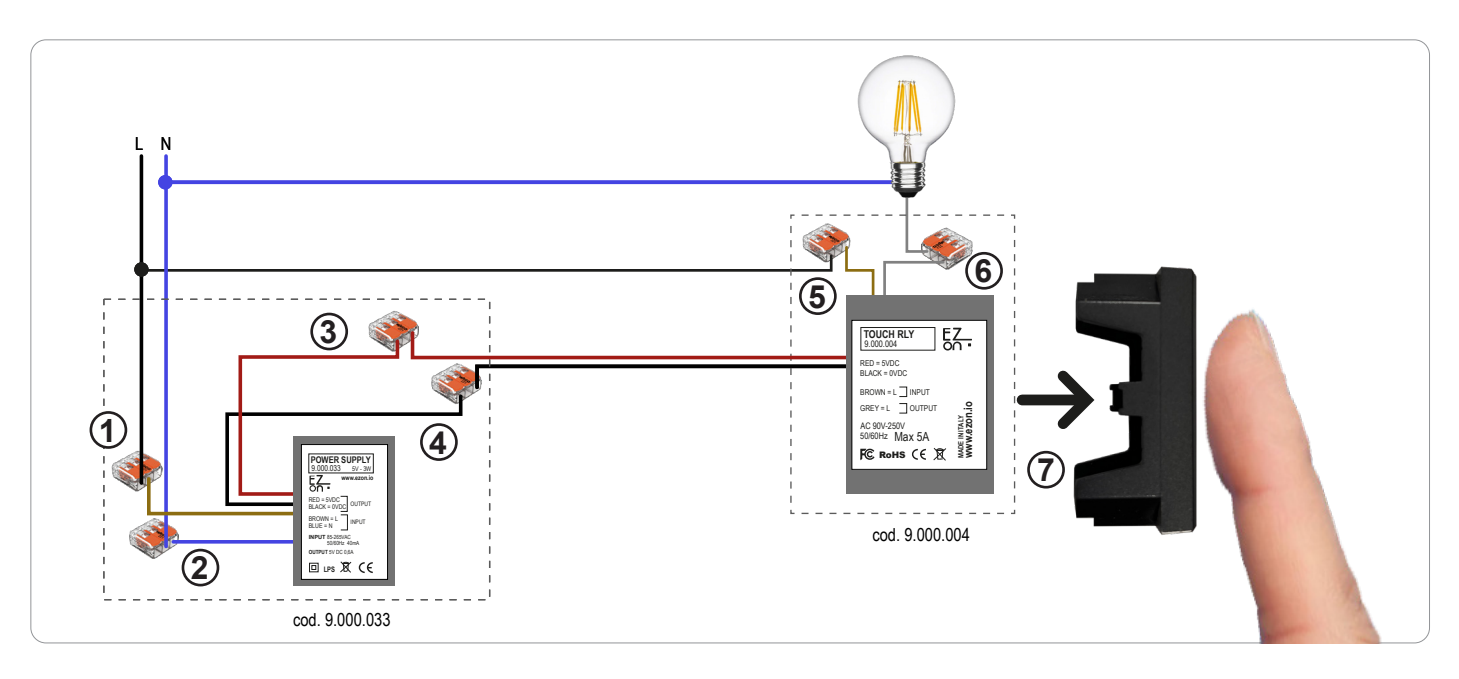

**Ezon.io Touch Relay** code 9.000.004 requires a 5vdc power supply to function (the use of the ezon.io power supply 9.000.033 is recommended).

- Connect the phase and neutral of the power supply (brown and blue cables) to the phase (black or brown) and neutral (generally blue) of your system, thanks to the quick connectors supplied with the product 9.000.033. (points 1 and 2)
- Connect the positive (red cable) of the power supply with the positive of the touch relay (red cable) using the quick connector supplied with the product 9.000.033. (point 3)
- Connect the negative (black cable) of the power supply with the negative of the touch relay (black cable) using the quick connector supplied with the product 9.000.033. (point 4)
- Connect the phase wire (generally black) to the brown wire of the Touch Relay, using the quick connector supplied with the product 9.000.004. (point 5)
- Connect the cable coming from the load (in this case the light bulb) to the gray cable of the Touch Relay, using the quick connector supplied with the product 9.000.004. (point 6)
- Insert and glue the Touch Relay device, through the appropriate adhesive already present on the device (remember to remove the film), directly behind the blind cap present in the plate. (point 7)

**FYI:** some blind plugs require small pieces of plastic to be removed with wire cutters that prevent adherence to the device.

**FYI.** You can connect any type of switch, diverter, inverter, button, up/down to any ezon.io device that has inputs. It is not necessary to use all the inputs, if one or more inputs have not been used, isolate the cables.

Any input can be used to control any ezon.io module present in the system even if not directly connected thanks to the programming that can be done from the APP.

The ezon.io products must not be used in any way for the management of medical devices or other technical products critical to the operation of life support or life saving systems, as in the event of a malfunction they could lead to death or serious personal injury. Any use in the aforementioned systems requires explicit written permission from the CEO of Mediatech srl.

To learn more, visit www.ezon.io.

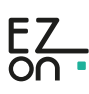

### **INSTALLATION INSTRUCTION AND EXAMPLES OF USE**

# **TOUCH**

cod. 9.000.003

**The ezon.io system** can be managed and programmed through the ezon.io APP, available for iOS and Android and downloadable for free from the reference store.

 $5 -$ 

**Current facility settings** 

Add new ezon.io device

**Devices list** 

Support

Service

 $\bigcirc$ 

Firmware update

**Change or add facility** 

 $\frac{1}{2}$  Settings

#### **Add a device**

- Mount the device following the instructions in this manual;
- Open the **ezon.io APP** and log in or, if you do not yet have the credentials to access, proceed with the registration.

 $*$  to  $*$ 

 $\overline{\phantom{0}}$ 

 $\rightarrow$ 

 $\overline{\phantom{0}}$ 

 $\mathcal{P}$ 

 $\mathbf{\lambda}$ 

 $\rightarrow$ 

 $\rightarrow$ 

 $\Omega$ 

Scan the OR Code to start the provisioning pr

find it on the d

**TER CODE MANUALL** 

rice or its box

- If there are no systems associated with your account yet, you will be asked to create a new one, alternatively select the desired one from the list;
- From the initial screen, click on the symbol  $\bullet$  corresponding to the name of the plant. **N.B.** If the system shown in the initial screen is not the one in which you wish to insert the new device, remember to modify it by clicking on the item "**Change or add facility**" in the "**Settings**" menu;
- Select "Add a new ezon.io device" **(201)**
- Scan the association QR Code shown on the device. To be able to carry out this operation you must have given authorization to the phone's camera;

∢

• Follow the instructions provided by the APP.

 $\stackrel{+}{\ast}$  to (f)

 $E_{\rm 2}$ 

**Trial plant** 

ne to ezon.io

 $\sigma$ 

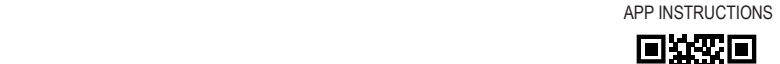

Once associated, change the settings and status of the device by clicking on "**MANAGE**"

 $\mathcal{A}$ 

For further information regarding the use of the APP, refer to the online guide by framing the QR Code.

 $\Omega$ 

The ezon.io products must not be used in any way for the management of medical devices or other technical products critical to the operation of life support or life saving systems, as in the event of a malfunction they could lead to death or serious personal injury. Any use in the aforementioned systems requires explicit written permission from the CEO of Mediatech srl.

To learn more, visit www.ezon.io.

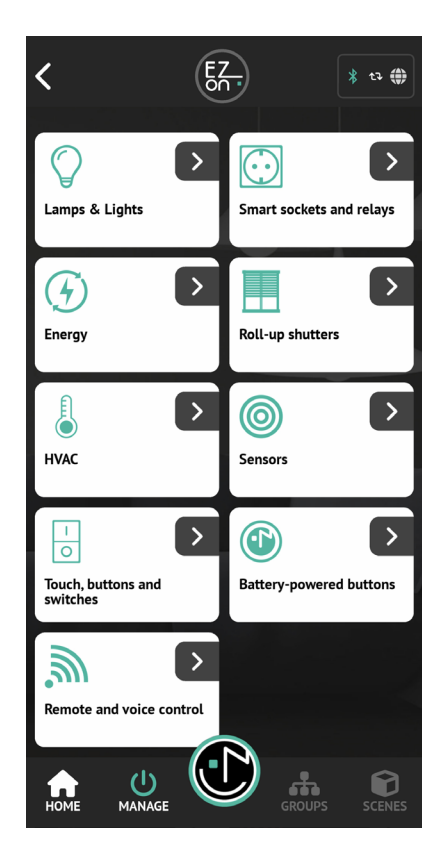

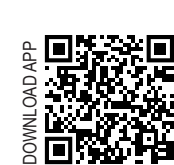

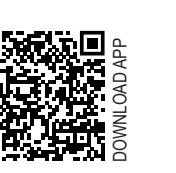

Google Pla

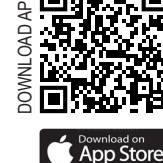

П